## Download and Install the CAMO ICS Using Virtualbox

- 1. Download and install the free VirtualBox software from [https://www.oracle.com/virtualization/virtualbox/.](https://www.oracle.com/virtualization/virtualbox/)
	- These instructions were written using VirtualBox version 7.0.8.
- 2. Download and extract the ICS appliance from

https://www.nl.northweststate.edu/CAMO/software/VirtualMachine/VirtualBox/

- Download all files that have the extension .zip or .z##.
	- ← → C A nl.northweststate.edu/CAMO/software/VirtualMachine/VirtualBox/

## Index of /CAMO/software/VirtualMachine/VirtualBox

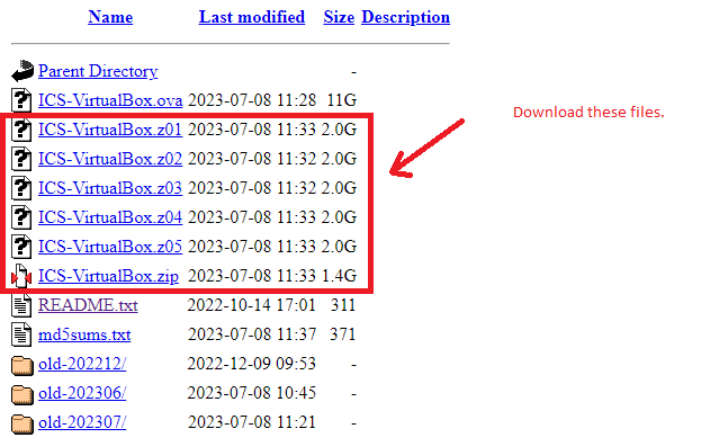

## • Extract the ICS-VirtualBox.zip file.

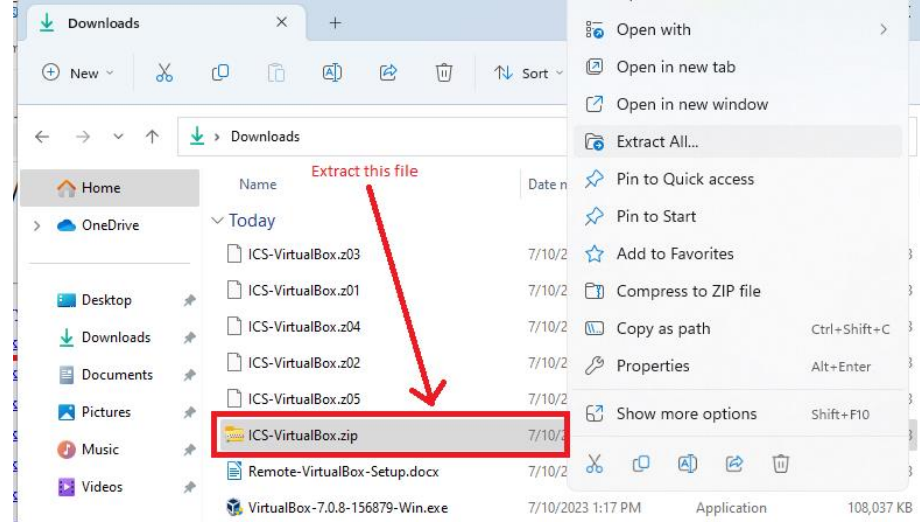

3. Open the Oracle VM VirtualBox Manager program.

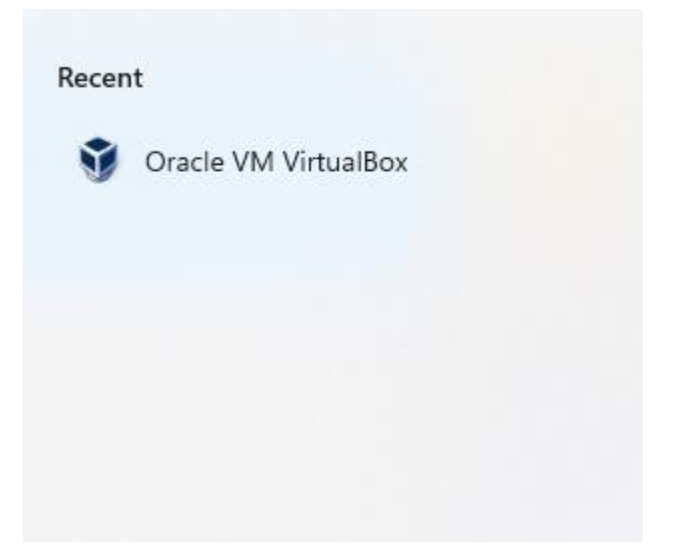

4. Go to the File menu and choose the Import Appliance… option.

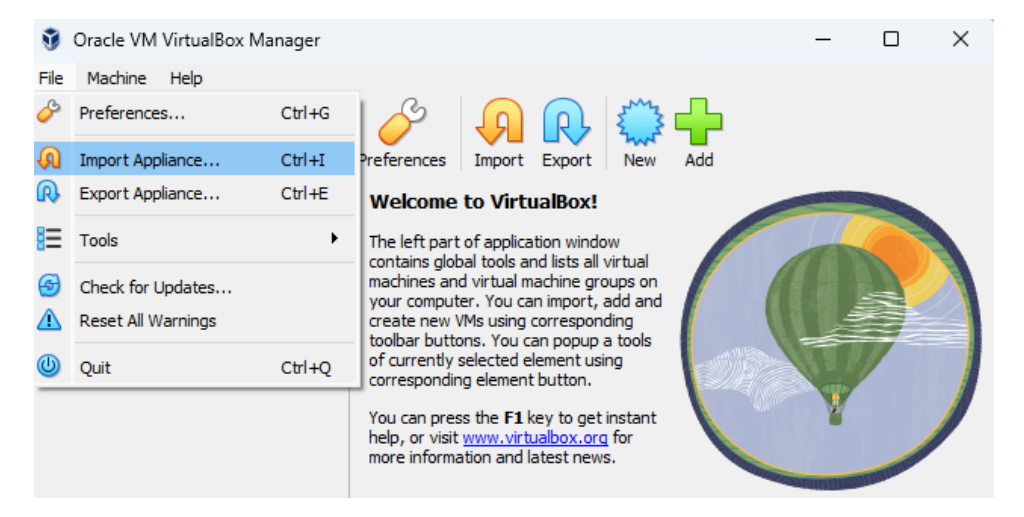

5. Browse to the location where you extracted the ICS-VirtualBox.zip file then open the ICS-VirtualBox.ova file.

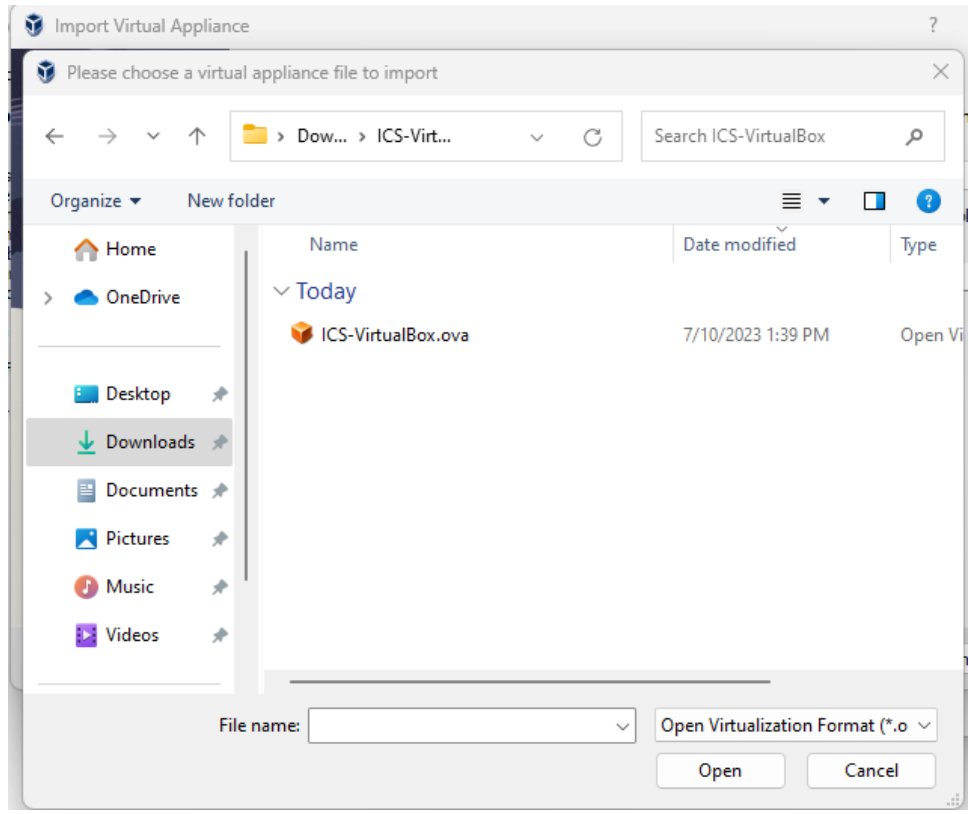

6. Click Next then Finish accepting the default options.

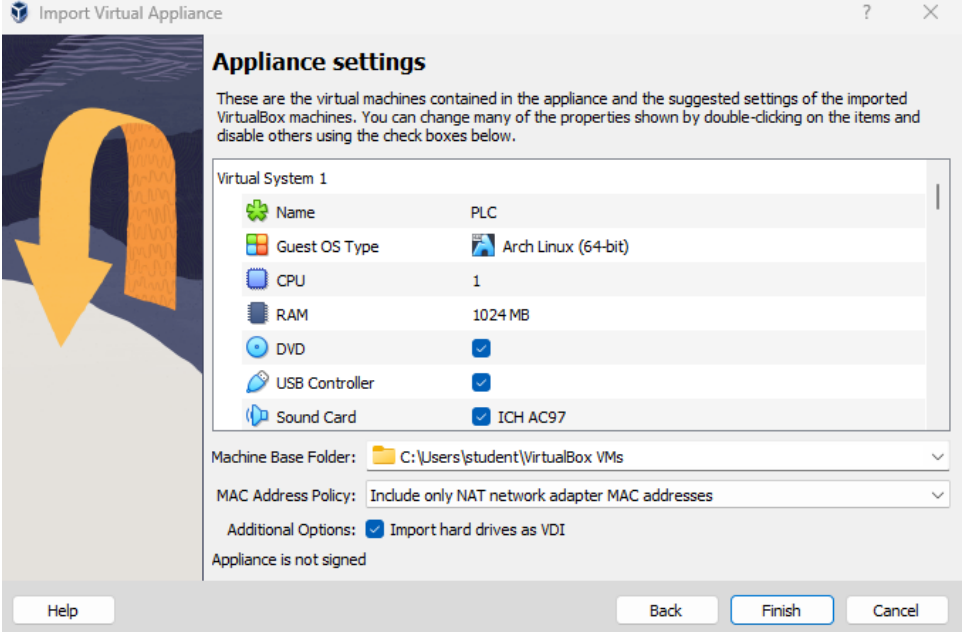

- 7. After the appliance has finished importing make sure you start the Virtual Machines in the following order:
	- Security Appliance
	- Sensor
	- PLC
	- OPC
	- HMI
	- Kali
- 8. Contact Tony Hill[s <thills@northweststate.edu>](mailto:%3Cthills@northweststate.edu) or Mike Kwiatkowski [<mkwiatkowski@northweststate.edu>](mailto:%3Cmkwiatkowski@northweststate.edu) if you experience any difficulty or have any questions.